# GrowthZone – Event Setup

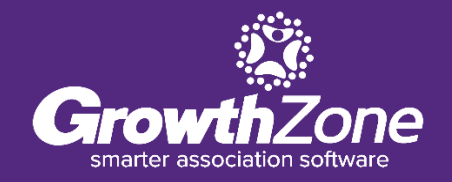

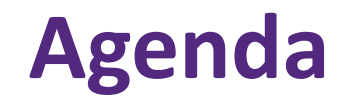

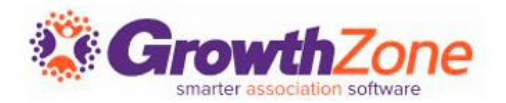

Overview of Event Page

- Event Default Settings
- Setting up an Event
	- Add Event Registration Fees
	- Add Event Custom Fields
	- Add Event Discounts

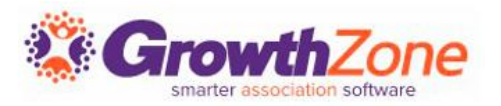

Create and manage every aspect of an event from within the Events module

- Setup your event page
- Member & non-member pricing
- Publications, Invitations and other communication
- Registration and Check-in
- **E** Invoicing and Payments
- Reporting

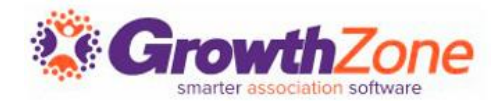

The Event Settings options allow you to configure the defaults to be used for your events.

GZ Knowledge Base: [Event Initial Setup](https://growthzonesupport.happyfox.com/kb/article/231-events-initial-setup/)

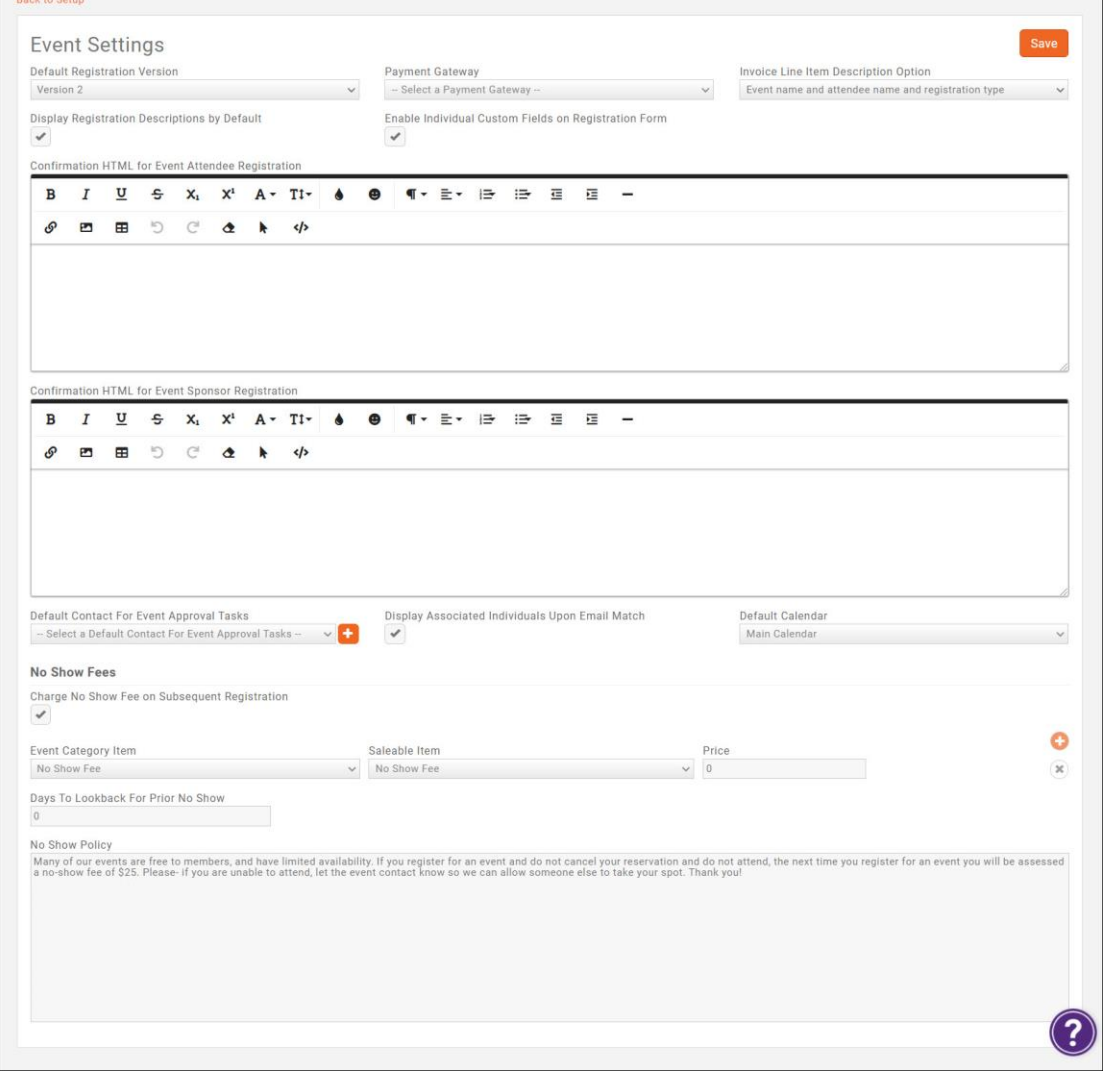

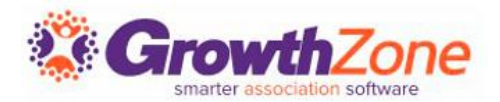

### To display your events, you will need to setup your calendars.

GZ Knowledge Base: [Event Calendars](https://helpdesk.growthzone.com/kb/article/1576-create-calendars/)

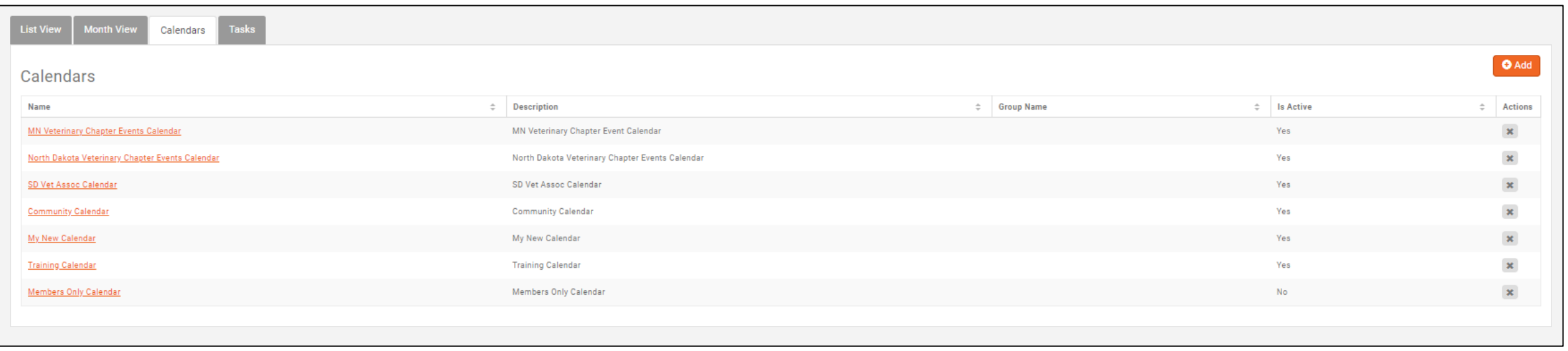

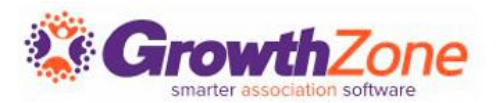

If you run the same events regularly, you can copy an existing event and save yourself some setup time. You can determine key setup items you would like to copy, such as Attendee Setup, Tasks, Files, etc.

GZ Knowledge Base: [Copy an Existing Event](https://helpdesk.growthzone.com/kb/article/233-copy-an-existing-event/)

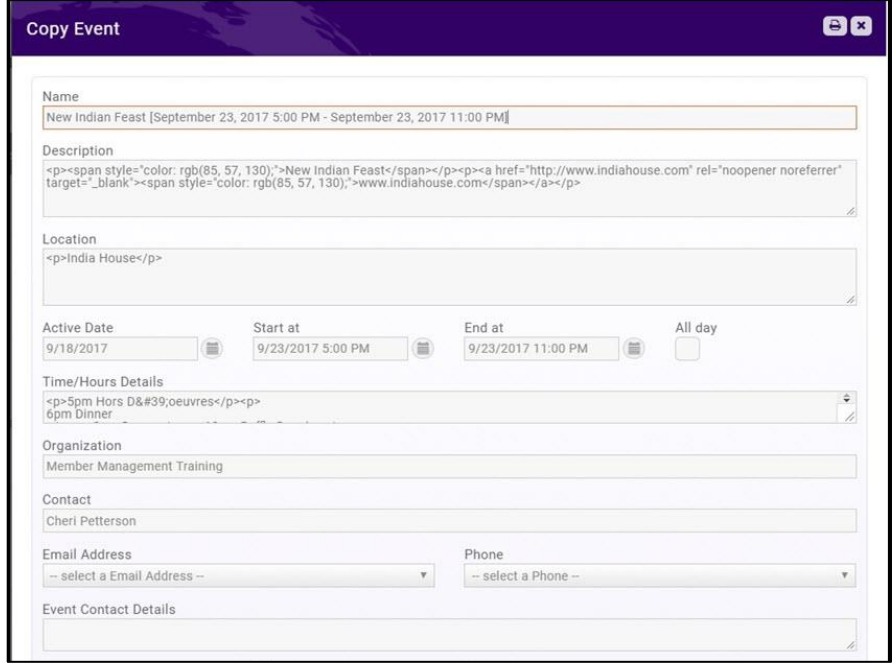

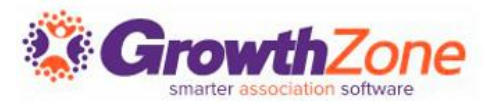

If your association has an event which occurs on a regular basis, save time by setting it up as a recurring event

GZ Knowledge Base:

[Set up a Recurring Event](https://helpdesk.growthzone.com/kb/article/234-setup-a-recurring-event-series/)

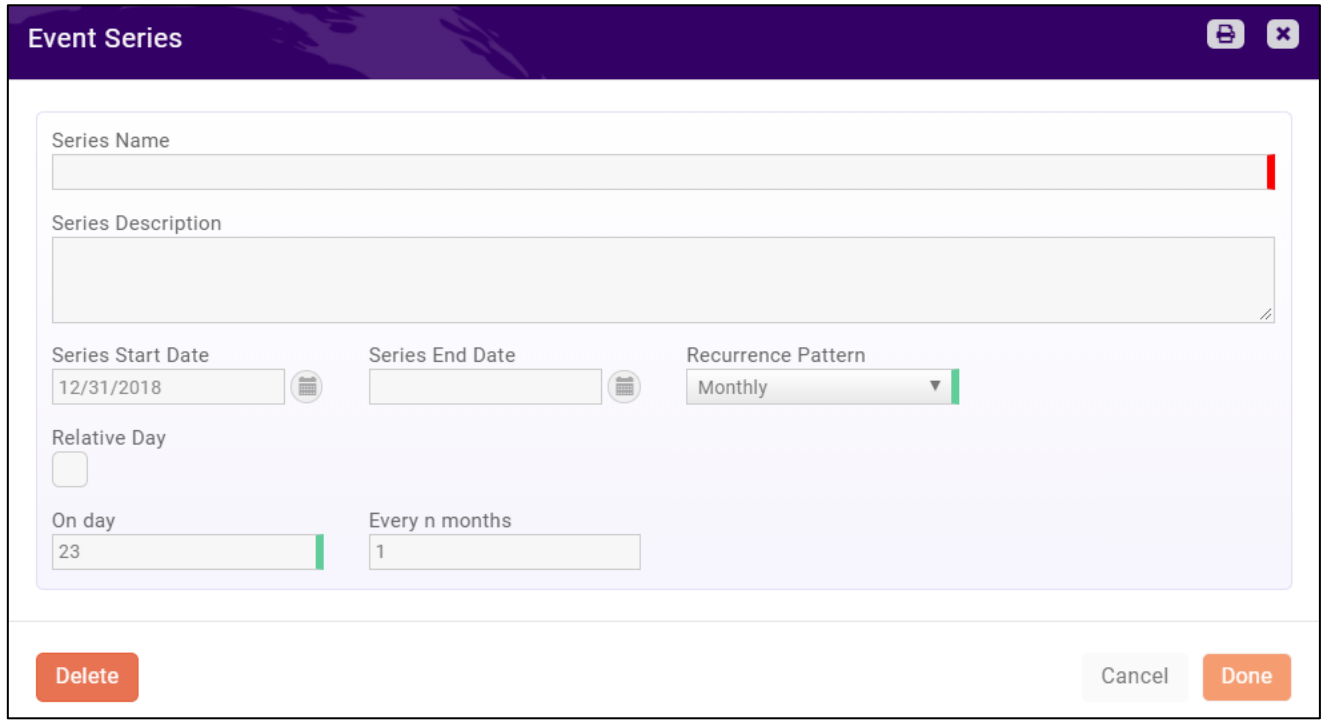

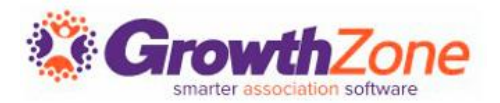

You may add a new event by clicking the **Quick Actions** button in the header bar, or by clicking the **Add Event** button on the Events page. GZ Knowledge Base: [Add a New Event](https://helpdesk.growthzone.com/kb/article/232-add-a-new-event/)

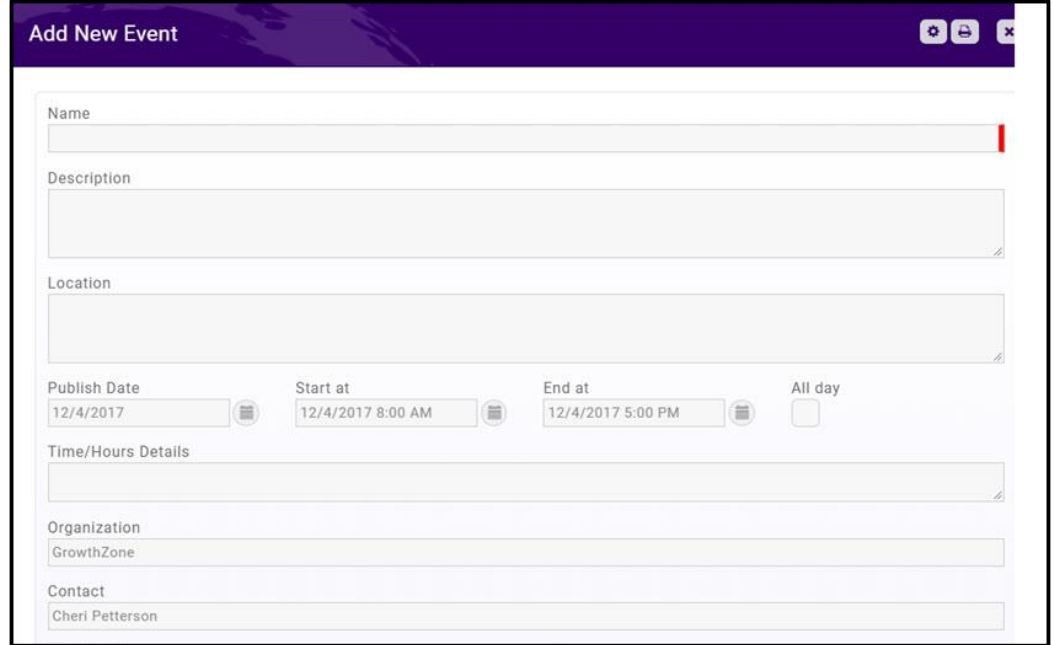

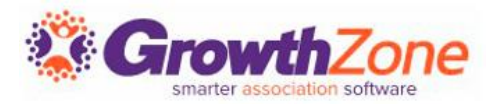

You may view your events, by selecting Events in the Navigation Panel OR you may type the event name in the Search box in the header bar.

GZ Knowledge Base: [Edit Event Details](https://helpdesk.growthzone.com/kb/article/235-edit-event-details/)

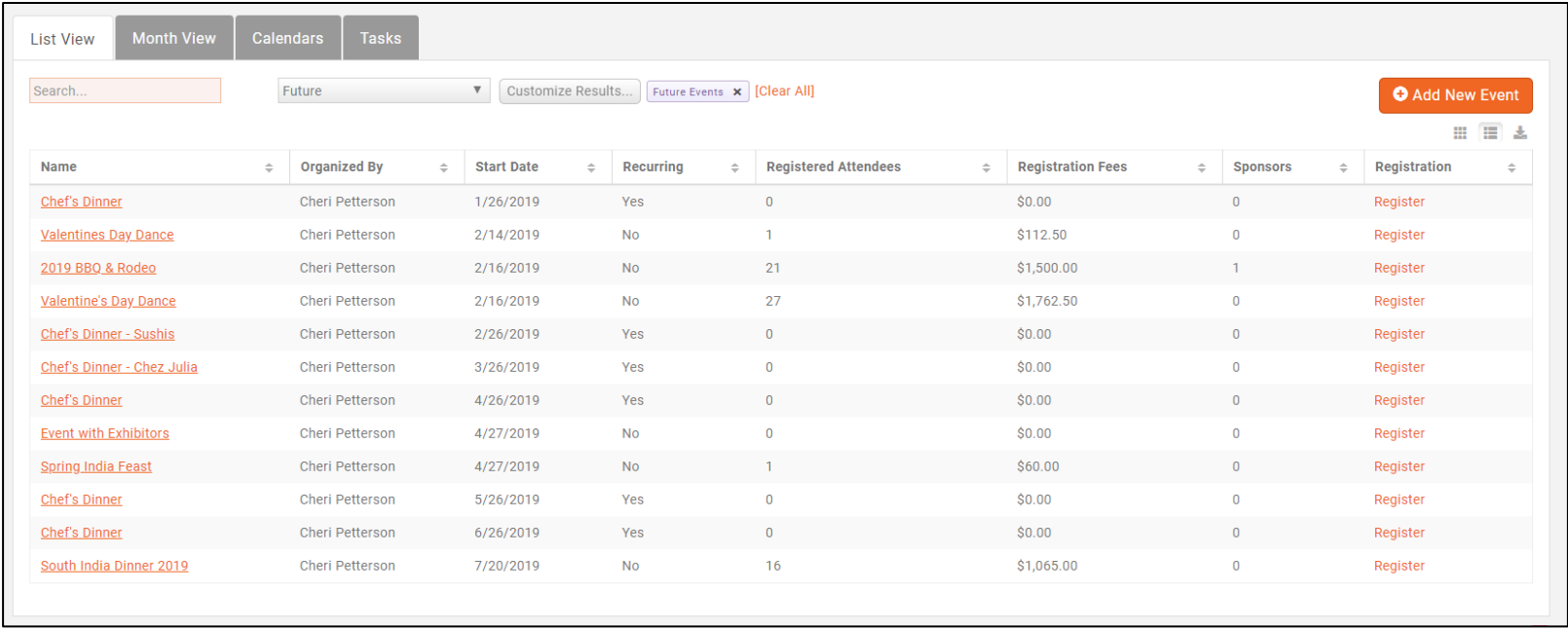

## **Registration Options**

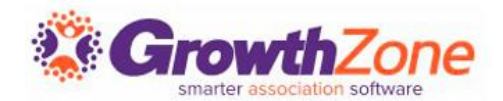

Your event registration form, fees, discounts, and so on, are setup on an Event's **Attendee Setup** tab

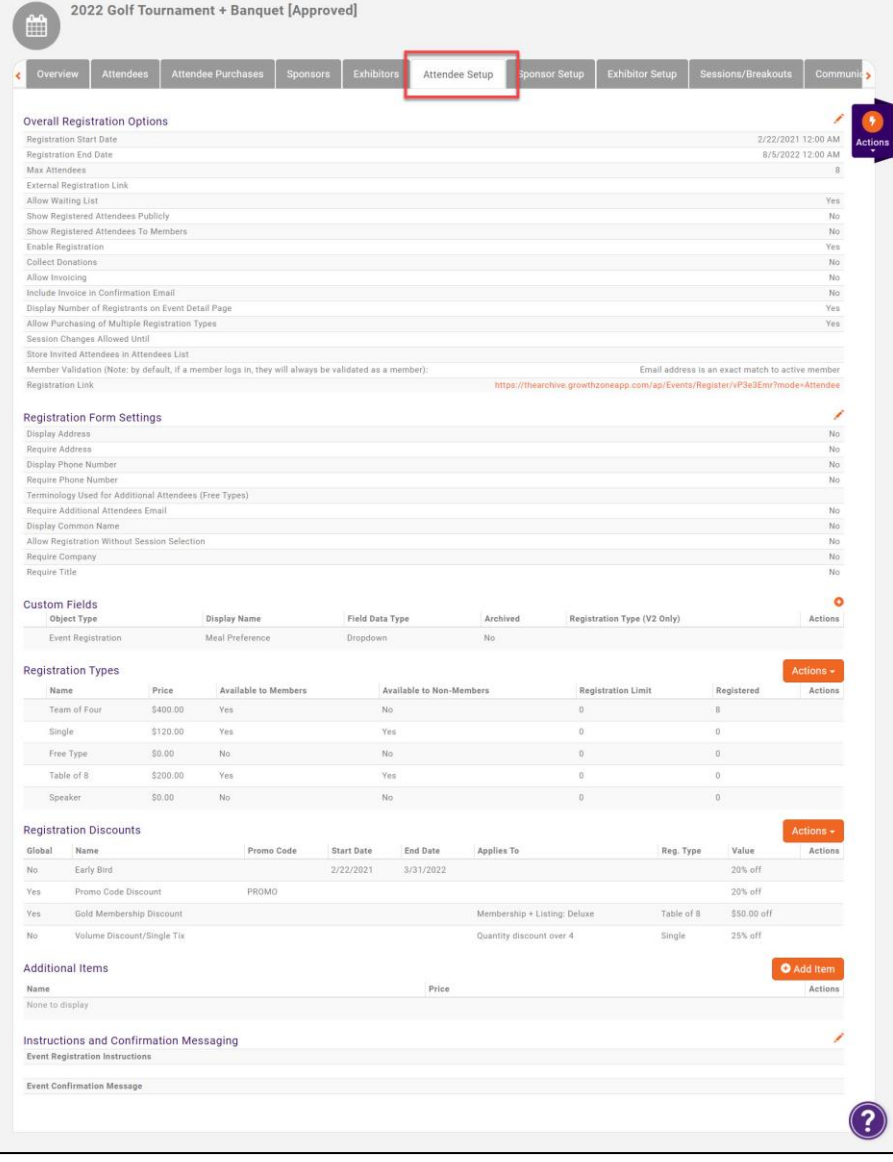

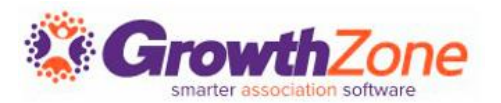

You can configure: your registration open/end dates, maximum attendees, visibility, and so on under the **Overall Registration Options**.

GZ Knowledge Base: [Setup Overall Registration Options](https://helpdesk.growthzone.com/kb/article/1597-overall-registration-options/)

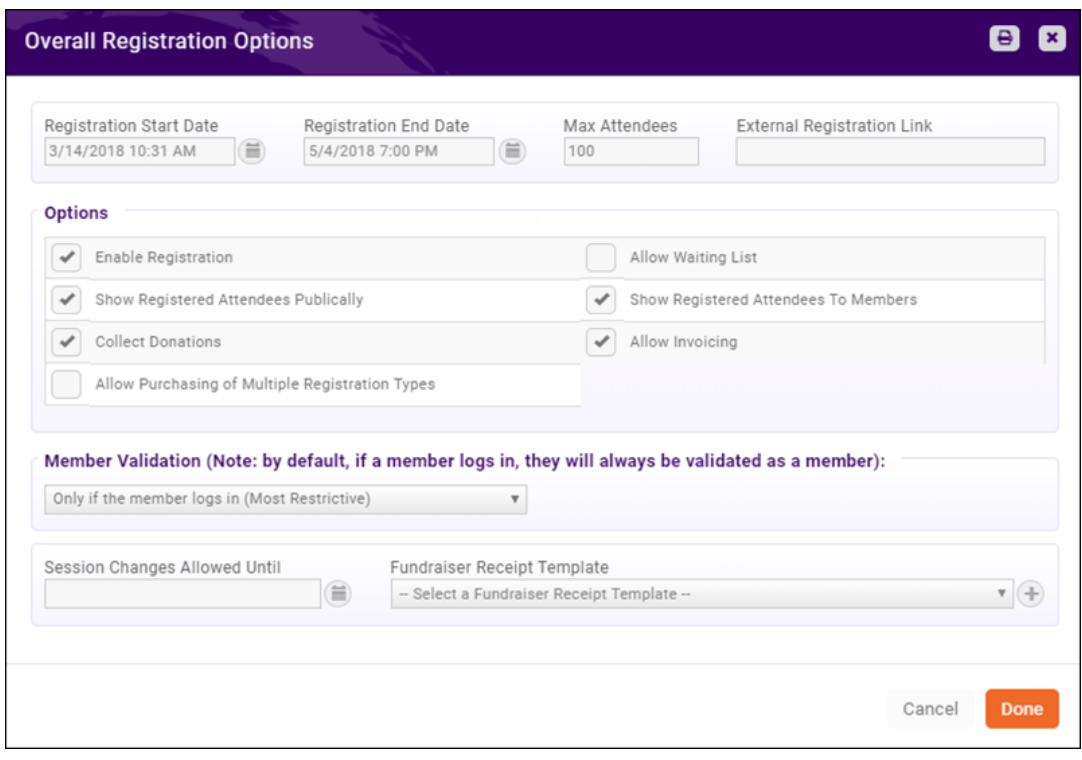

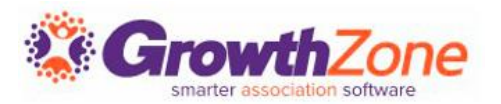

By default, the registration form for an event will require name and email address (organization will be included on the form, but is not required). You may configure the fields you wish to require on the registration form

GZ Knowledge Base:

[Registration Form Settings](https://helpdesk.growthzone.com/kb/article/237-configure-your-registration-form-settings/)

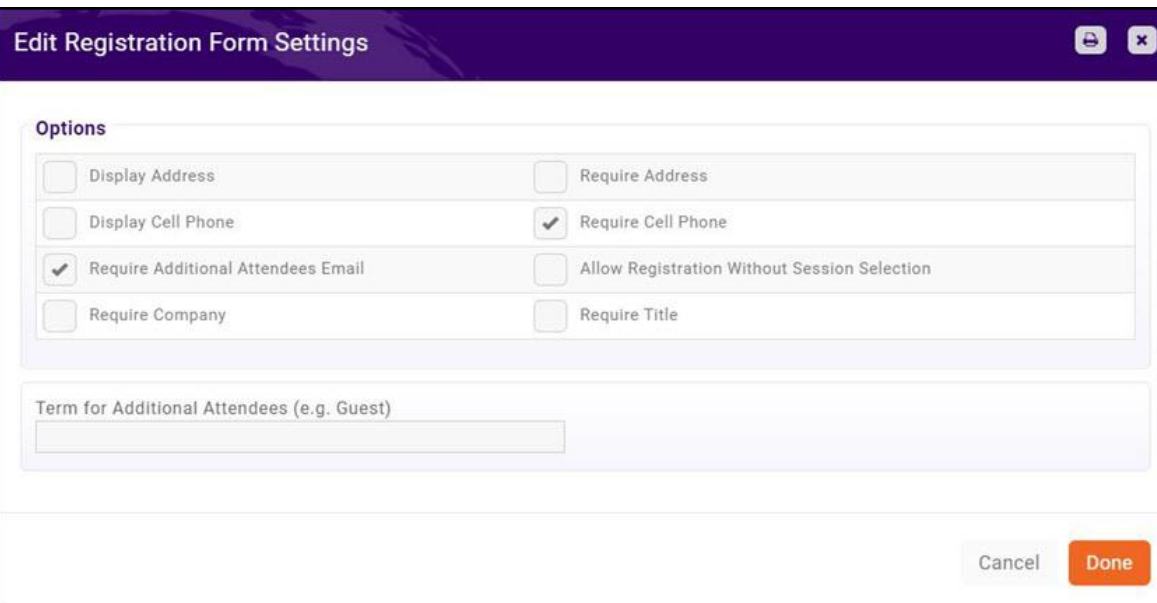

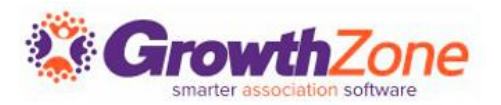

You can easily create custom fields to add to the Event Registration form. For Example, if you are offering meal choices for your annual banquet, you can gather this information from registrants via custom fields.

### GZ Knowledge Base: [Event Custom Fields](https://helpdesk.growthzone.com/kb/article/238-add-custom-fields-to-event-registration-form/)

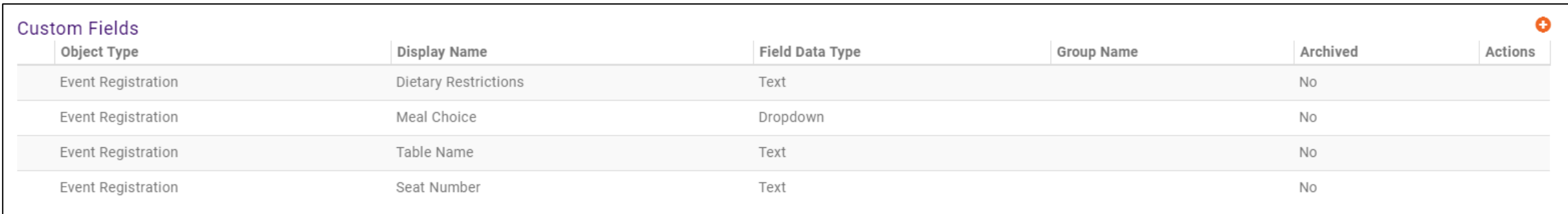

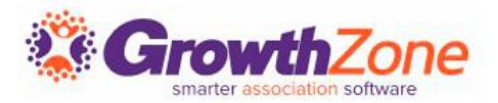

The registration fees for your event are configured in the **Registration Types** section of the **Attendee Setup** tab.

GZ Knowledge Base: [Event Fees-Registration](https://helpdesk.growthzone.com/kb/article/239-setup-your-event-registration-fees/)

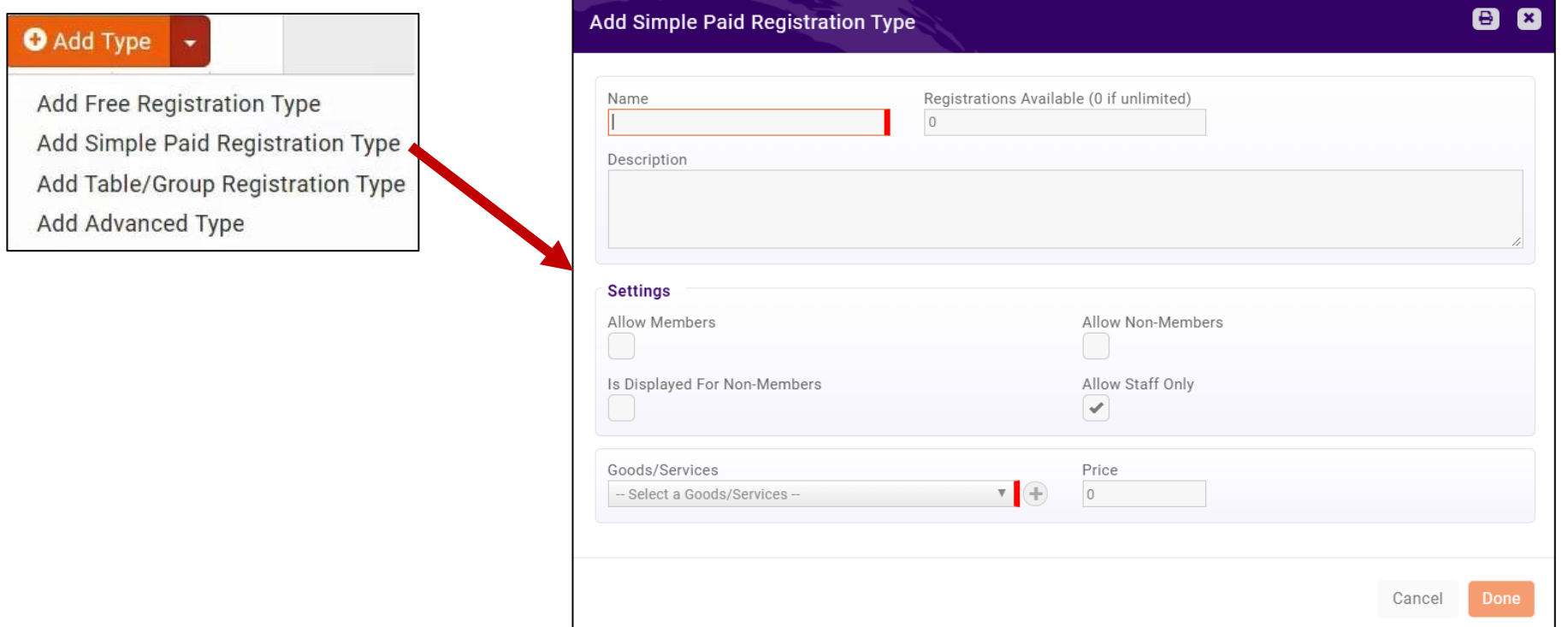

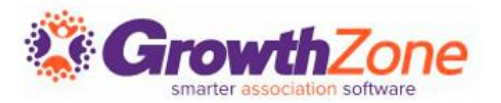

Any event may have special discounts (based on early registration, promo code, or membership type, or volume) available and applied to all or selected fees.

## GZ Knowledge Base: [Set up Discounts for Your Event](https://helpdesk.growthzone.com/kb/article/240-set-up-discounts-for-your-event/)

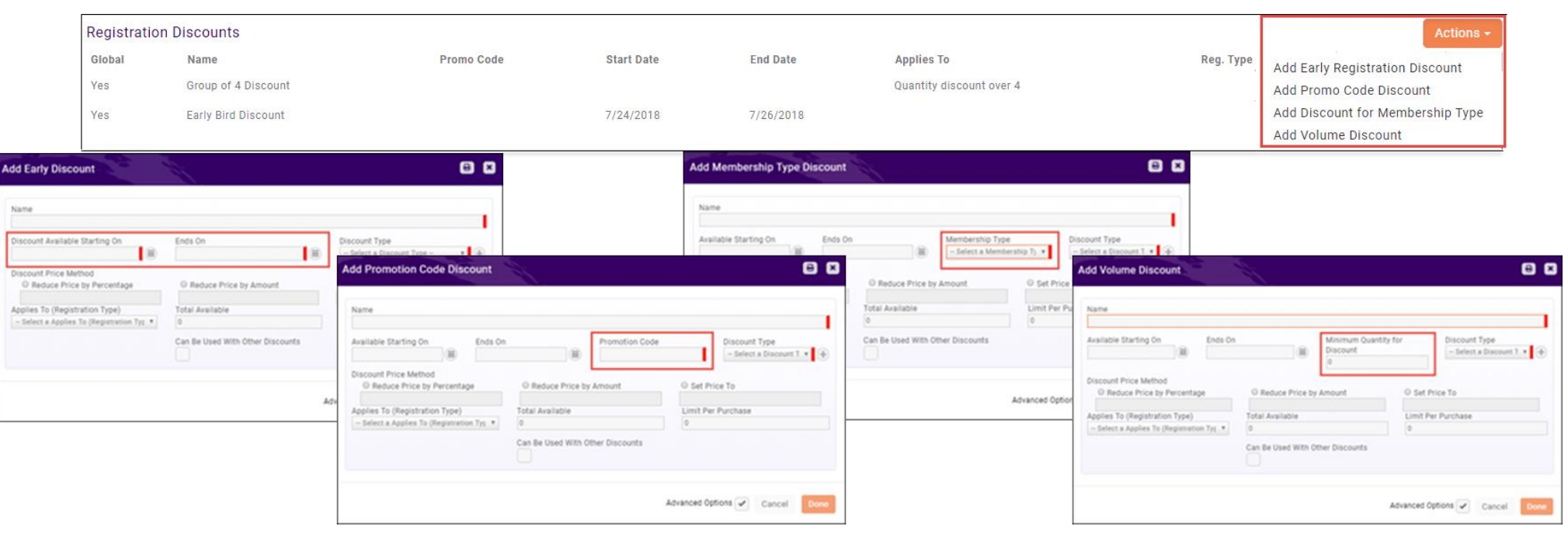

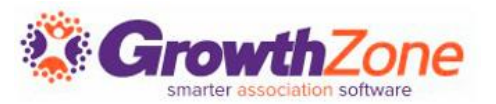

If you wish to sell additional items during the event registration process these items may be added in the **Additional Items** section on the **Attendee Setup** tab GZ Knowledge Base:

[Add Additional Items for Sale](https://helpdesk.growthzone.com/kb/article/241-add-additional-items-for-sale-during-event-registration/) 

During Event Registration

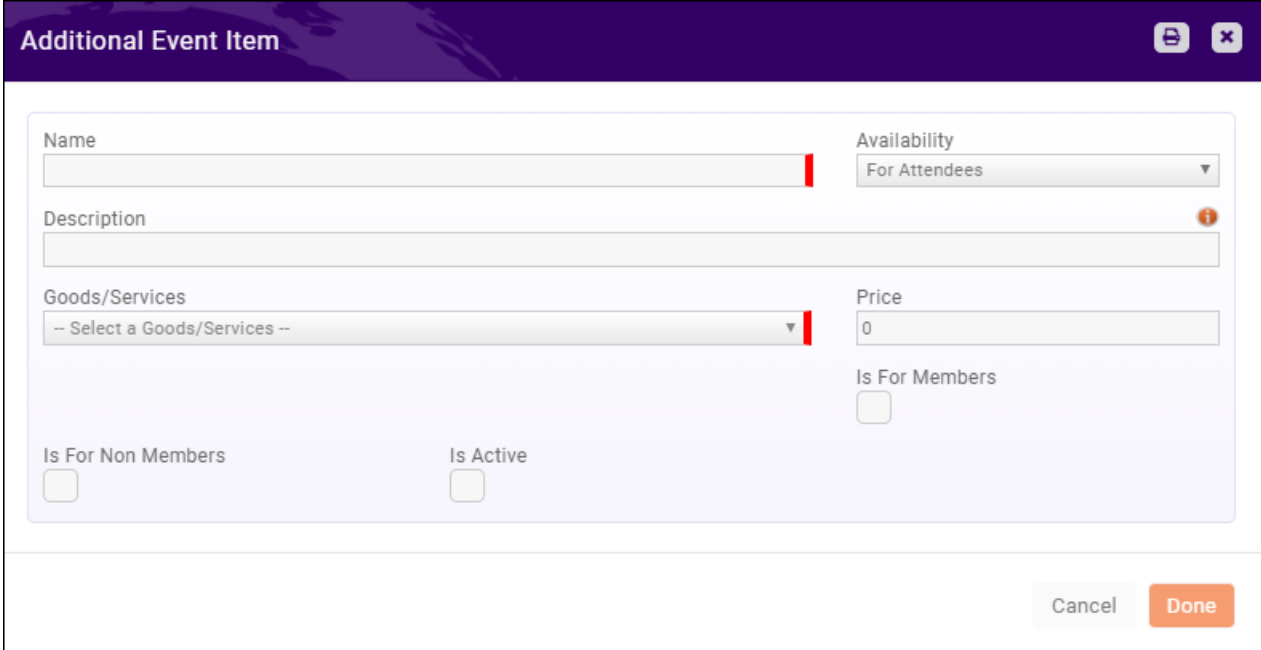

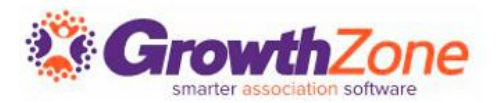

On the Event **Attendee Setup** page, you can customize the instructions displayed on your registration page and the confirmation email displayed in the browser after event registration is completed.

GZ Knowledge Base: [Event Confirmation Messaging](https://helpdesk.growthzone.com/kb/article/1622-event-confirmation-messaging/)

Instructions and Confirmation Messaging

**Event Registration Instructions** 

**Event Confirmation Message** 

Thank you for registering for South India Dinner.

# Questions?

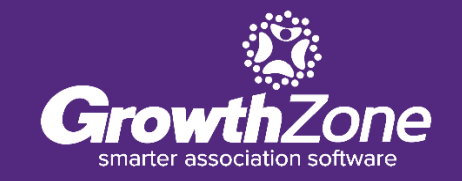

## **Training and Support**

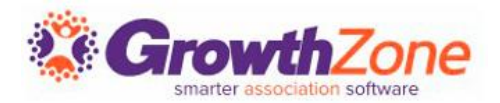

#### **Customer Service Hours:**

Monday-Friday: 8am to 5pm (Central) [GZSupport@growthzone.com](mailto:gzsupport@growthzone.com) 800.825.9171, Option 4, then Option 2

#### **Online Support Documentation:**

[GrowthZone Knowledge Base»](https://helpdesk.growthzone.com/home/)

**Training Calendar:** [View Training Event Calendar »](http://growthzone.growthzoneapp.com/growthzonetraining)

**Live Chat:** [GrowthZone Support Portal \(chat on far right\) »](https://helpdesk.growthzone.com/home/)